# **Using VMware Horizon Client for Windows 10 UWP**

Horizon Client 4.5

This document supports the version of each product listed and supports all subsequent versions until the document is replaced by a new edition. To check for more recent editions of this document, see <http://www.vmware.com/support/pubs>.

EN-002509-00

# **vm**ware<sup>®</sup>

You can find the most up-to-date technical documentation on the VMware Web site at:

http://www.vmware.com/support/

The VMware Web site also provides the latest product updates.

If you have comments about this documentation, submit your feedback to:

[docfeedback@vmware.com](mailto:docfeedback@vmware.com)

Copyright  $^\circ$  2016,2017 VMware, Inc. All rights reserved.  $\bigcirc$ opyright and trademark information.

**VMware, Inc.** 3401 Hillview Ave. Palo Alto, CA 94304 www.vmware.com

# **Contents**

**1** [Using VMware Horizon Client for Windows 10 UWP 5](#page-4-0)

#### **2** [Setup and Installation 7](#page-6-0)

Sys[tem Requirements 7](#page-6-0) Wi[ndows Hello Authentication Requirements 8](#page-7-0) Pre[paring Connection Server for Horizon Client 8](#page-7-0) Su[pported Desktop Operating Systems 9](#page-8-0) Ins[tall or Upgrade Horizon Client for Windows 10 UWP 9](#page-8-0) Sav[e Information About Recent Servers on the Horizon Client Home Window 9](#page-8-0) Configure Advanced TLS/SSL Options 9 Configure VMware Blast Options 10 Dis[playing Help for Horizon Client 11](#page-10-0)

**3** [Managing Remote Desktop and Application Connections 13](#page-12-0) Setting the Certificate Checking Mode for Horizon Client 13 Sel[ect a Display Protocol 14](#page-13-0) Co[nnect to a Remote Desktop or Application 14](#page-13-0) Dis[able Windows Hello in Horizon Client 16](#page-15-0) Pin[ning a Remote Desktop or Application to the Start Screen 16](#page-15-0) Dis[connecting From a Remote Desktop or Application 17](#page-16-0) Logging Off From a Remote Desktop 17

#### **4** [Using a Remote Desktop or Application 19](#page-18-0)

Fea[ture Support Matrix 19](#page-18-0) Usi[ng Full-Screen Mode 21](#page-20-0) Ad[justing the Screen Resolution for Remote Desktops and Applications 21](#page-20-0) En[able the Local Zoom Feature 21](#page-20-0) Pre[vent Screen Lock 22](#page-21-0) Usi[ng the Sidebar 22](#page-21-0) Ge[stures and Navigation Aids 22](#page-21-0) Mu[ltitasking 23](#page-22-0) Usi[ng Horizon Client with a Microsoft Display Dock 23](#page-22-0) Co[pying and Pasting Text and Images 23](#page-22-0) Sav[ing Documents in a Remote Application 24](#page-23-0) Int[ernationalization 24](#page-23-0)

**5** [Troubleshooting Horizon Client 25](#page-24-0) Ho[rizon Client Stops Responding or the Remote Desktop Freezes 25](#page-24-0) Resetting a Remote Desktop or Application 26 Un[install the VMware Horizon Client App 26](#page-25-0) Co[nnecting to a Server in Workspace ONE Mode 26](#page-25-0)

Col[lect Logs to Send to Technical Support 27](#page-26-0)

[Index 29](#page-28-0)

# <span id="page-4-0"></span>**Using VMware Horizon Client for** Using VMware Horizon Client for<br>Windows 10 UWP

*Using VMware Horizon Client for Windows 10 UWP* provides information about installing and using VMware Horizon<sup>®</sup> Client™ software on a Windows 10 device to connect to a remote desktop or application in the data center.

This information is intended for administrators who must set up a Horizon deployment that includes Windows 10 client devices. The information is written for experienced system administrators who are familiar with virtual machine technology and datacenter operations.

Using VMware Horizon Client for Windows 10 UWP

# <span id="page-6-0"></span>**Setup and Installation 2**

Setting up a Horizon deployment for Windows 10 UWP clients involves using certain Connection Server settings, meeting the system requirements for Horizon servers and Windows 10 device clients, and installing the VMware Horizon Client Windows app.

This chapter includes the following topics:

- "System Requirements," on page 7
- ["Windows Hello Authentication Requirements," on page 8](#page-7-0)
- ["Preparing Connection Server for Horizon Client," on page 8](#page-7-0)
- ["Supported Desktop Operating Systems," on page 9](#page-8-0)
- ["Install or Upgrade Horizon Client for Windows 10 UWP," on page 9](#page-8-0)
- ["Save Information About Recent Servers on the Horizon Client Home Window," on page 9](#page-8-0)
- "Configure Advanced TLS/SSL Options," on page 9
- "Configure VMware Blast Options," on page 10
- ["Displaying Help for Horizon Client," on page 11](#page-10-0)

# **System Requirements**

The device on which you install Horizon Client, and the peripherals it uses, must meet certain system requirements.

- **Operating systems** Nindows 10 Current Branch (CB) version 1703 (Creators Update)
	- Windows 10 Current Branch (CB) version 1607 (Anniversary Update)
	- Windows 10 Current Branch for Business (CBB) version 1607 (Anniversary Update)
	- Windows 10 Long-Term Servicing Branch (LTSB) version 1607 (Anniversary Update)

**Windows Hello authentication**

See ["Windows Hello Authentication Requirements," on page 8.](#page-7-0)

<span id="page-7-0"></span>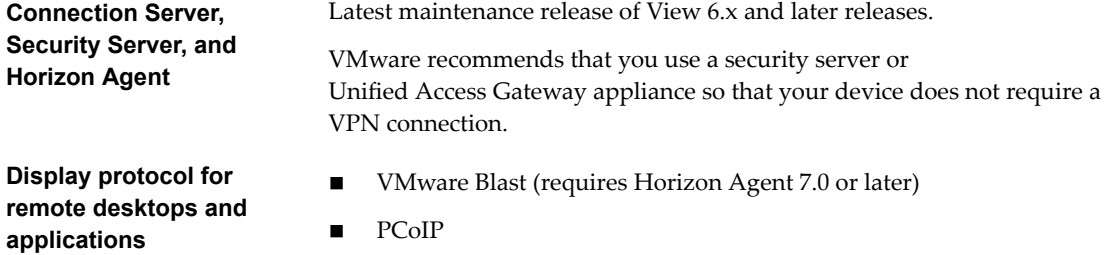

# **Windows Hello Authentication Requirements**

To use Windows Hello to authenticate in Horizon Client, you must meet certain requirements.

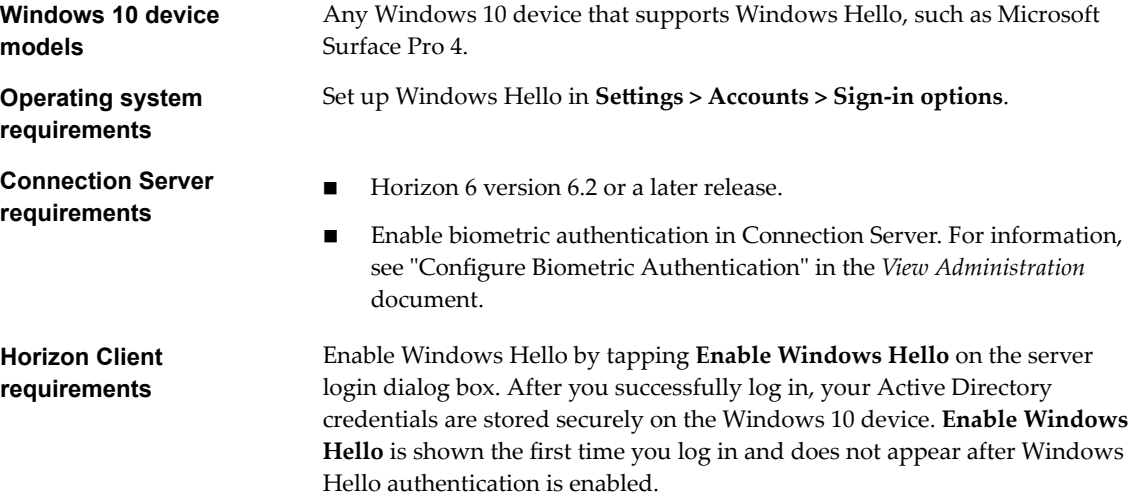

You can use Windows Hello authentication as part of two-factor authentication with RSA SecurID and RADIUS authentication.

# **Preparing Connection Server for Horizon Client**

Administrators must perform specific tasks to enable end users to connect to remote desktops and applications.

Before end users can connect to Connection Server or a security server and access a remote desktop or application, you must configure certain pool settings and security settings:

- If you plan to use Unified Access Gateway, configure Connection Server to work with Unified Access Gateway. See the *Deploying and Configuring Unified Access Gateway* document. Unified Access Gateway appliances fulfill the same role that was previously played by only security servers.
- If you are using a security server, verify that you are using the latest maintenance releases of Connection Server 5.3.x and Security Server 5.3.x or later releases. For more information, see the *View Installation* document.
- Verify that a desktop or application pool has been created and that the user account that you plan to use is entitled to access the pool. For information, see the *Setting Up Virtual Desktops in Horizon* 7 or *Setting Up Published Desktops and Applications in Horizon 7* document.
- To use two-factor authentication with Horizon Client, such as RSA SecurID or RADIUS authentication, you must enable this feature on Connection Server. For more information, see the topics about twofactor authentication in the *View Administration* document.

<span id="page-8-0"></span>■ To use Windows Hello authentication, you must enable biometric authentication in Connection Server. Biometric authentication is supported in Horizon 6 version 6.2 and later. For more information, see the *View Administration* document.

# **Supported Desktop Operating Systems**

Administrators create virtual machines with a guest operating system and install agent software in the guest operating system. End users can log in to these virtual machines from a client device.

For a list of the supported Windows guest operating systems, see "Supported Operating Systems for Horizon Agent" in the *View Installation* document.

# **Install or Upgrade Horizon Client for Windows 10 UWP**

The VMware Horizon Client app is a Windows 10 UWP app, and you install just as you do other Windows 10 UWP apps.

#### **Prerequisites**

- n Verify that your client device meets the system requirements for Horizon Client. See ["System](#page-6-0) [Requirements," on page 7.](#page-6-0)
- n If you have not already set up the client device, do so. See the manufacturer's user's guide for your device.

#### **Procedure**

- 1 Open the Microsoft Store app on your device and use your Microsoft account to log in.
- 2 Search for the VMware Horizon Client app.
- 3 Click **Install** or **Free** to install the VMware Horizon Client app on your device.

# **Save Information About Recent Servers on the Horizon Client Home Window**

You can configure Horizon Client to save a server shortcut on the home window after you connect to a server for the first time.

#### **Procedure**

1 Tap the **Option** menu in the upper-left corner of the Horizon Client menu bar.

If you are connected to a server, you can tap the **Option** menu in the upper-left corner of the desktop and application selection window. If you are connected to a remote desktop or application, you can tap the **Option** button in the desktop or application window and tap **Settings**.

2 Expand the **Advanced** section and tap to toggle the **Save information about recent servers** option to **On**.

If the option is set to **ě**, Horizon Client does not save recent servers on the home window.

# **Configure Advanced TLS/SSL Options**

You can select the security protocols and cryptographic algorithms that are used to encrypt communications between Horizon Client and Horizon servers and between Horizon Client and the agent in the remote desktop.

By default, TLSv1.0, TLSv1.1, and TLSv1.2 are enabled. SSL v2.0 and 3.0 are not supported. The default cipher control string is "!aNULL:kECDH+AESGCM:ECDH+AESGCM:RSA+AESGCM:kECDH+AES:ECDH +AES:RSA+AES".

<span id="page-9-0"></span>If you configure a security protocol for Horizon Client that is not enabled on the Horizon server to which the client connects, a TLS/SSL error occurs and the connection fails.

For information about configuring the security protocols that are accepted by Connection Server instances, see the *View Security* document.

#### **Procedure**

- 1 Tap the **Option** menu in the upper-left corner of the Horizon Client menu bar and expand the **SSL Options** section.
- 2 To enable or disable a security protocol, tap the **On** or **ě** toggle under the security protocol name.

You can enable and disable the TLSv1.0, TLSv1.1, and TLSv1.2 protocols. All three protocols are enabled by default.

Nore TLSv1.0 and TLSv1.2 require TLSv1.1 to be enabled. You cannot disable TLSv1.1 if TLSv1.0 and TLSv1.2 are enabled.

- 3 To change the cipher control string, replace the default string and tap **Change**.
- 4 (Optional) If you need to revert to the default cipher control string, tap **Default**.

Your changes take effect the next time you connect to the server.

# **Configure VMware Blast Options**

You can configure H.264 decoding and network condition options for remote desktop and application sessions that use the VMware Blast display protocol.

You cannot change the network condition option after you log in to a server. You can configure H.264 decoding before or after you log in to a server.

#### **Prerequisites**

This feature requires Horizon Agent 7.0 or later.

#### **Procedure**

1 Tap the **Option** menu in the upper-left corner of the Horizon Client menu bar and expand the **VMware Blast** section.

If you are connected to a server, you can tap the **Option** menu in the upper-left corner of the desktop and application selection window, expand the **Protocol** section, and select **VMware Blast**. You cannot change the network condition option after you log in to a server.

<span id="page-10-0"></span>2 Configure the decoding and network condition options.

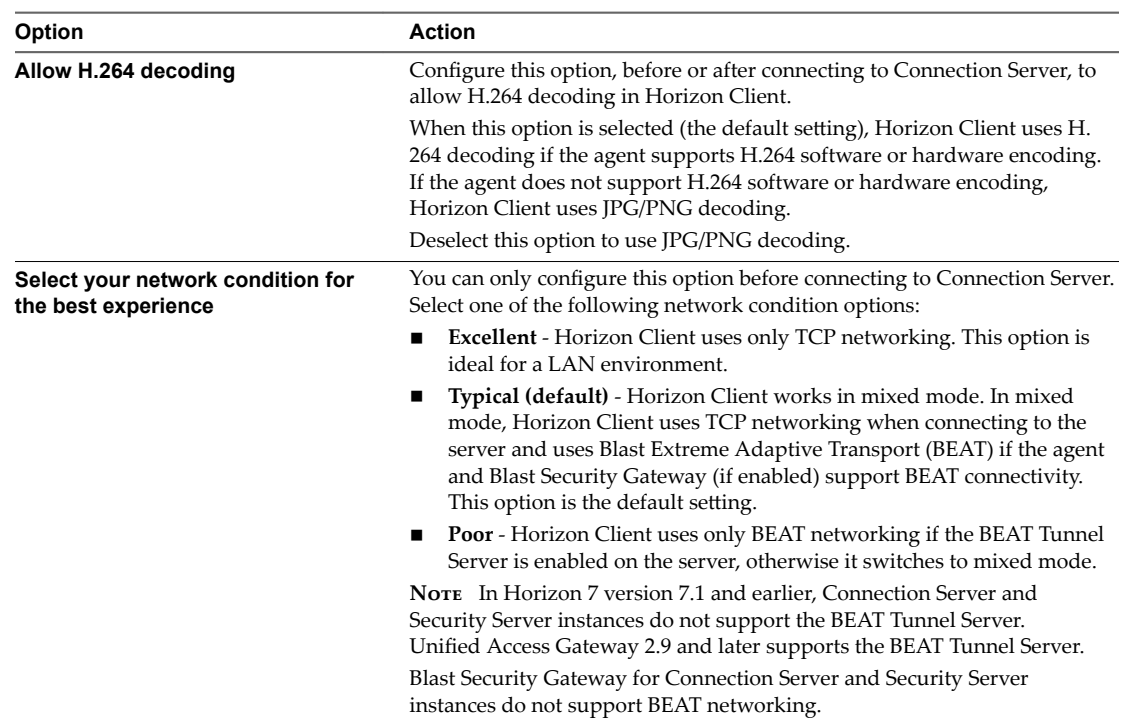

# **Displaying Help for Horizon Client**

To access the help system from within the Horizon Client app, tap the **Option** menu in the upper-left corner of the menu bar, tap the information icon (**!**), and tap the link under **Online Help**. You can also display the help system after you connect to a server or log in to a remote desktop or application.

The help system uses features of your Web browser, as well as some additional capabilities, to help you access product information. You can search the help using queries that contain quotation marks, wildcards, and Boolean operators.

Using VMware Horizon Client for Windows 10 UWP

# <span id="page-12-0"></span>**Managing Remote Desktop and Managing Remote Desktop and September 1988**<br>**Application Connections**

You can use Horizon Client to connect to a server and log in to remote desktops and applications.

Depending on how an administrator configures policies for remote desktops, end users might be able to perform many operations on their desktops.

This chapter includes the following topics:

- "Setting the Certificate Checking Mode for Horizon Client," on page 13
- ["Select a Display Protocol," on page 14](#page-13-0)
- ["Connect to a Remote Desktop or Application," on page 14](#page-13-0)
- ["Disable Windows Hello in Horizon Client," on page 16](#page-15-0)
- ["Pinning a Remote Desktop or Application to the Start Screen," on page 16](#page-15-0)
- ["Disconnecting From a Remote Desktop or Application," on page 17](#page-16-0)
- "Logging Off From a Remote Desktop," on page 17

# **Setting the Certificate Checking Mode for Horizon Client**

Administrators and sometimes end users can configure whether client connections are rejected if any or some server certificate checks fail.

Certificate checking occurs for SSL connections between Connection Server and Horizon Client. Certificate verification includes the following checks:

- Has the certificate been revoked?
- Is the certificate intended for a purpose other than verifying the identity of the sender and encrypting server communications? That is, is it the correct type of certificate?
- n Has the certificate expired, or is it valid only in the future? That is, is the certificate valid according to the computer clock?
- Does the common name on the certificate match the host name of the server that sends it? A mismatch can occur if a load balancer redirects Horizon Client to a server that has a certificate that does not match the host name entered in Horizon Client. Another reason a mismatch can occur is if you enter an IP address rather than a host name in the client.
- Is the certificate signed by an unknown or untrusted certificate authority (CA)? Self-signed certificates are one type of untrusted CA.

To pass this check, the certificate's chain of trust must be rooted in the device's local certificate store.

<span id="page-13-0"></span>If your administrator has allowed it, you can set the certificate checking mode. On the Horizon Client home window, tap the **Option** menu in the upper-left corner of the menu bar and expand the **Certificate Checking Mode** section. You have the following choices:

- **n** Never connect to untrusted servers. If any of the certificate checks fails, the client cannot connect to the server. An error message lists the checks that failed.
- Attempt to connect regardless of server identity certificates. This setting means that no certificate checking occurs.

Because the certificate mechanism used in Windows 10 UWP apps is more limited than for Windows desktop applications, the certification check can fail even if the level is set to Attempt to connect regardless **of server identity certificates**. For example, the certification check can fail for the following reasons:

- The certificate signed by the root CA has been revoked.
- The certificate signed by the intermediate CA has been revoked.
- The certificate is valid but the intermediate CA has been revoked.
- The certificate in the chain contains an unknown extension that is marked "critical".

# **Select a Display Protocol**

You can select the display protocol that Horizon Client uses when you connect to a remote desktop or application.

#### **Procedure**

1 In Horizon Client, tap the **Option** menu in the upper-left corner of the Horizon Client menu bar.

If you are connected to a server, you can tap the **Option** menu in the upper-left corner of the desktop and application selection window.

2 Expand the **Protocol** section and select the display protocol to use.

VMware Blast requires Horizon Agent 7.0 or later.

3 (Optional) If you selected **VMware Blast**, enable or disable H.264 encoding by tapping and toggling the **Allow H.264 decoding** option to **On** or **ě**.

When this option is set to **On**, Horizon Client allows H.264 encoding if Horizon Agent for the remote desktop or application supports H.264 encoding. If Horizon Agent for the remote desktop or application does not support H.264 encoding, Horizon Client uses JPEG/PNG encoding instead. When this option is set to **Off** (the default setting), H.264 encoding is not allowed and Horizon Client always using JPEG/PNG encoding.

The next time you connect to a remote desktop or application, Horizon Client uses the display protocol that you selected. You cannot change the display protocol for a currently connected session.

If you connect to a remote desktop or application that does not support the display protocol that you selected, Horizon Client displays an error message.

# **Connect to a Remote Desktop or Application**

To connect to a remote desktop or application, you must provide the name of a server and supply credentials for your user account.

To use remote applications, you must connect to Connection Server 6.0 or later.

Nore Before you have end users access their remote desktops, test that you can log in to a remote desktop from a client device.

#### **Prerequisites**

- n Obtain login credentials, such as an Active Directory user name and password, RSA SecurID user name and passcode, or RADIUS authentication user name and passcode.
- n Obtain the NETBIOS domain name for logging in. For example, you might use mycompany rather than mycompany.com.
- n Perform the administrative tasks described in ["Preparing Connection Server for Horizon Client," on](#page-7-0) [page 8.](#page-7-0)
- If you are outside the corporate network and are not using a security server to access the remote desktop or application, verify that your client device is set up to use a VPN connection and turn on that connection.

**IMPORTANT** In most cases, use a security server rather than a VPN.

If your company has an internal wireless network to provide routable access to remote desktops that your device can use, you do not have to set up a security server or VPN connection.

- Verify that you have the fully qualified domain name (FQDN) of the server that provides access to the remote desktop or application. Underscores (\_) are not supported in server names. If the port is not 443, you also need the port number.
- Configure the certificate checking mode for the SSL certificate presented by Connection Server. See "Setting the Certificate Checking Mode for Horizon Client," on page 13.
- n If you plan to use Windows Hello to authenticate, verify that Windows Hello is set up on your Windows 10 device. For complete requirements, see ["Windows Hello Authentication Requirements,"](#page-7-0) [on page 8](#page-7-0).

#### **Procedure**

- 1 If a VPN connection is required, turn on the VPN.
- 2 Tap the **VMware Horizon Client** app.
- 3 Connect to a server.

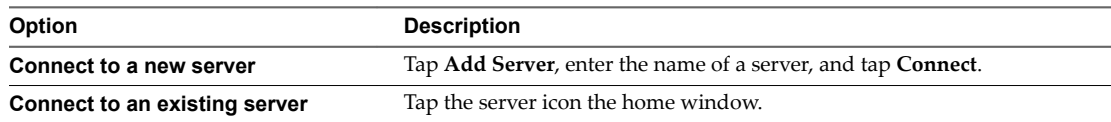

Connections between Horizon Client and servers always use SSL. The default port for SSL connections is 443. If the server is not configured to use the default port, use the format shown in this example: **view.company.com:1443**.

4 If you are prompted for RSA SecurID credentials or RADIUS authentication credentials, enter the user name and passcode and tap **Login**.

The passcode might include both a PIN and the generated number on the token.

- 5 If you are prompted for a user name and password, supply Active Directory credentials.
	- a Type the user name and password of a user who is entitled to use at least one desktop or application pool.
	- b Select a domain.

<span id="page-15-0"></span>c (Optional) If the **Enable Windows Hello** button is available, tap it to use Windows Hello authentication.

The **Enable Windows Hello** button is available only if biometric authentication is enabled on the server and you have not previously authenticated with Windows Hello.

d Tap **Login**.

If Windows Hello is enabled and you are logging in for the first time, your Active Directory credentials are stored securely on your Windows 10 device for future use.

6 If you are prompted for Windows Hello authentication, use your fingerprint, face, iris, or PIN to authenticate.

If you do not want to use Windows Hello authentication, click **Cancel** to enter a user name and password.

7 Tap a desktop or application to connect to it.

The remote desktop or application starts.

# **Disable Windows Hello in Horizon Client**

You can disable Windows Hello for a server that you previously logged in to with Windows Hello authentication.

#### **Prerequisites**

Verify that a shortcut for the server appears on the Horizon Client home window. To configure Horizon Client to save server shortcuts, see ["Save Information About Recent Servers on the Horizon Client](#page-8-0) [Home Window," on page 9](#page-8-0).

#### **Procedure**

- 1 Tap and hold the server shortcut on the Horizon Client home window.
- 2 When the context menu appears, tap **Sign out server**.

The next time you connect to the server, you can enter a user name and password and the **Enable Windows** Hello button appears on the server login dialog box.

# **Pinning a Remote Desktop or Application to the Start Screen**

You can pin a remote desktop or application to the Start screen by right-clicking the desktop or application on the desktop and application selection window and selecting **Pin to Start** from the context menu.

If you are not logged in to the server when you tap the remote desktop or application on the Start screen, Horizon Client prompts you to authenticate to the server before it starts the remote desktop or application. If you are already logged in to the server, the remote desktop or application starts and you do not need to authenticate to the server.

# <span id="page-16-0"></span>**Disconnecting From a Remote Desktop or Application**

You can disconnect from a remote desktop without logging off, so that applications remain open on the remote desktop. You can also disconnect from a remote application so that the remote application remains open.

When you are logged in to the remote desktop or application, you can disconnect by tapping the **Disconnect** button in the desktop or application window and tapping **Disconnect**.

Nore A Horizon administrator can configure your desktop to automatically log off when disconnected. In that case, any open programs in your desktop are stopped.

# **Logging Off From a Remote Desktop**

If you are currently connected to and logged in to a remote desktop, you can use the Windows **Start** menu to log off.

You can also log off by tapping the **Ctrl+Alt+Del** button in the desktop or application window and tapping Log off.

Any unsaved files that are open on the remote desktop are closed during the logoff operation. If you disconnect from a remote desktop without logging off, applications remain open on the remote desktop. Using VMware Horizon Client for Windows 10 UWP

# <span id="page-18-0"></span>**Using a Remote Desktop or** Using a Remote Desktop or<br>Application

Horizon Client includes features that are common to other Windows 10 UWP apps, as well as features that are specific to remote desktops and applications.

This chapter includes the following topics:

- "Feature Support Matrix," on page 19
- ["Using Full-Screen Mode," on page 21](#page-20-0)
- ["Adjusting the Screen Resolution for Remote Desktops and Applications," on page 21](#page-20-0)
- ["Enable the Local Zoom Feature," on page 21](#page-20-0)
- ["Prevent Screen Lock," on page 22](#page-21-0)
- ["Using the Sidebar," on page 22](#page-21-0)
- ["Gestures and Navigation Aids," on page 22](#page-21-0)
- ["Multitasking," on page 23](#page-22-0)
- ["Using Horizon Client with a Microsoft Display Dock," on page 23](#page-22-0)
- ["Copying and Pasting Text and Images," on page 23](#page-22-0)
- ["Saving Documents in a Remote Application," on page 24](#page-23-0)
- ["Internationalization," on page 24](#page-23-0)

# **Feature Support Matrix**

Some features are supported on one type of client but not on another. For example, USB access is supported with Horizon Client for Windows but not with Horizon Client for Windows 10 UWP.

**Table 4**‑**1.** Features Supported on Windows Desktops for Windows 10 UWP Horizon Clients

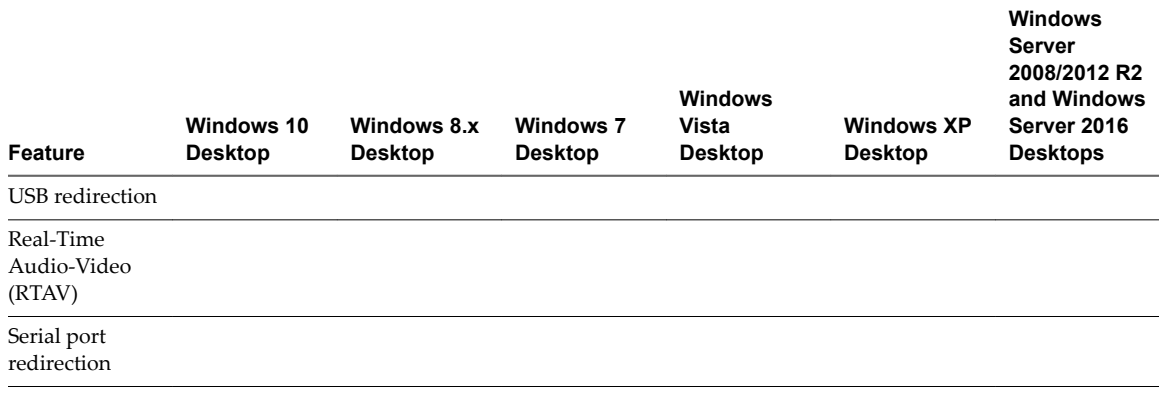

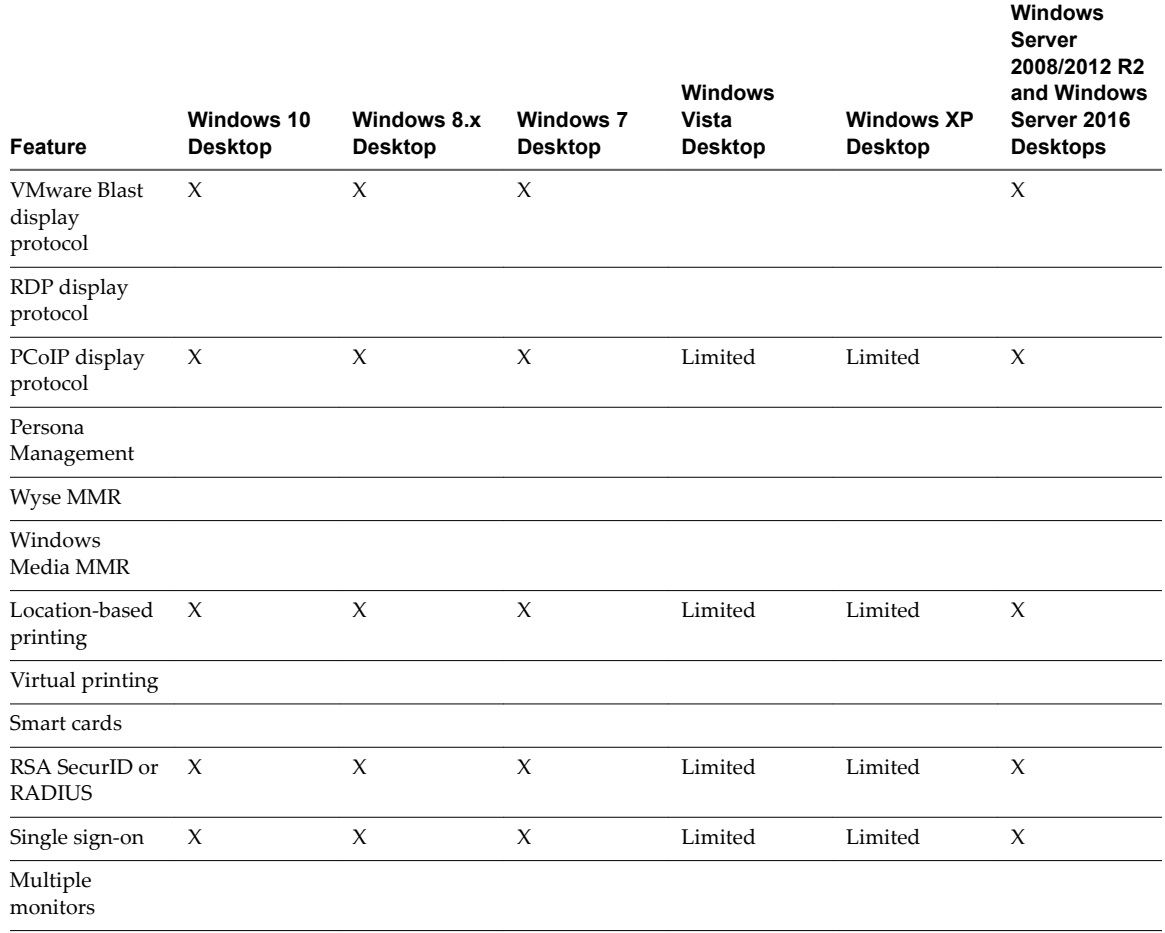

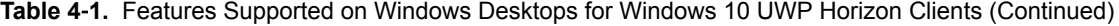

Windows 10 desktops require View Agent 6.2 or later or Horizon Agent 7.0 or later. Windows Server 2012 R2 desktops require View Agent 6.1 or later or Horizon Agent 7.0 or later. Windows Server 2016 desktops require Horizon Agent 7.0.2 or later.

**IMPORTANT** View Agent 6.1 and later and Horizon Agent 7.0 and later releases do not support Windows XP and Windows Vista desktops. View Agent 6.0.2 is the last View release that supports these guest operating systems. Customers who have an extended support agreement with Microsoft for Windows XP and Vista, and an extended support agreement with VMware for these guest operating systems, can deploy the View Agent 6.0.2 version of their Windows XP and Vista desktops with Connection Server 6.1.

For descriptions of these features and their limitations, see the *View Architecture Planning* document.

#### **Feature Support for Published Desktops on RDS Hosts**

RDS hosts are server computers that have Windows Remote Desktop Services and Horizon Agent installed. Multiple users can have desktop sessions on an RDS host simultaneously. An RDS host can be either a physical machine or a virtual machine.

The following table contains rows only for the features that are supported. Certain features are supported on virtual machine RDS hosts and not on physical machine RDS hosts.

<span id="page-20-0"></span>**Table 4**‑**2.** Features Supported for RDS Hosts with View Agent 6.0.x or Later, or Horizon Agent 7.0 or Later, Installed

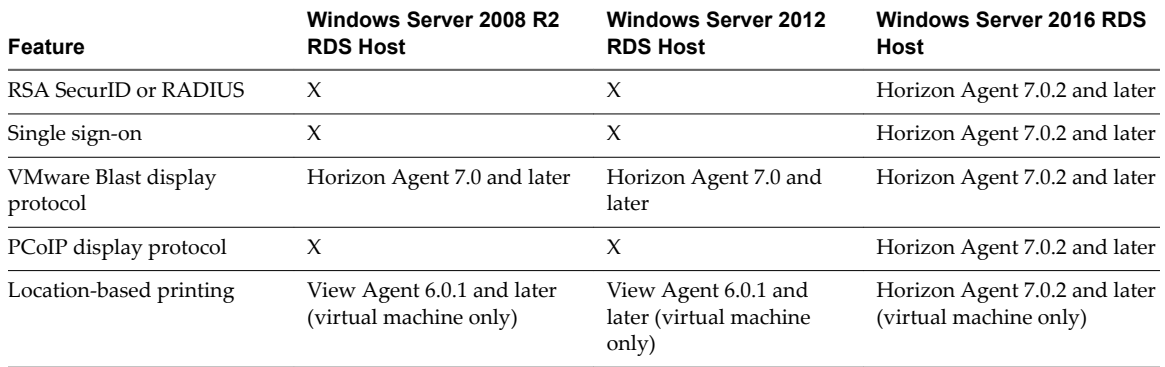

For information about which editions of each guest operating system are supported, or which service packs, see the "Supported Operating Systems for View Agent" topic in the View 5.x or 6.x installation documentation. See "Supported Operating Systems for Horizon Agent" in the Horizon 7 installation documentation.

# **Using Full-Screen Mode**

You can display remote desktops and applications in full-screen or windowed mode on a Surface Pro 4 or Surface Book. Full-screen mode is enabled by default.

To toggle full-screen mode on and offǰ after you log in to a remote desktop or application, tap the **Option** button in the remote desktop or application window and tap Full Screen.

# **Adjusting the Screen Resolution for Remote Desktops and Applications**

If your tablet has a high-resolution screen, you might have some difficulty reading the icons and text in a remote desktop or application. You can lower the screen resolution to improve readability.

To change the screen resolution before you log in to a remote desktop or application, tap the **Option** menu in the upper-left corner of the Horizon Client menu bar, expand the **Resolution Mode** section, and select one of the resolution options.

You can also change the screen resolution after you connect to a server or log in to a remote desktop or application.

# **Enable the Local Zoom Feature**

When you enable the local zoom feature, you can pinch your fingers together or apart on your touchscreen to zoom in and out in the remote desktop or application.

For Windows 8 and Windows 10 virtual machine desktops, and for Windows Server 2012 R2 and Windows Server 2016 RDS desktops and applications, you cannot pinch your fingers together and apart to zoom in and out unless you enable the local zoom feature.

#### **Procedure**

- 1 Connect to a remote desktop or application.
- 2 Tap the **Option** button in the desktop or application window and tap **Settings**.

<span id="page-21-0"></span>3 Expand the **Advanced** section and tap to toggle the **Local Zoom** option to **On**.

If the option is set to **ě**, you cannot use the local zoom feature in the remote desktop or application. The option is set to **On** by default.

# **Prevent Screen Lock**

After a certain amount of idle time, your Windows 10 device might dim the display, activate the lock screen, or power down the display to conserve power. You can set an option to prevent screen lock for a remote desktop or application.

Nore Windows 10 devices register watching and listening as user idle time. The amount of idle time required before screen lock occurs depends on your device's user settings.

#### **Procedure**

- 1 Connect to a remote desktop or application.
- 2 Tap the **Option** button in the desktop or application window and tap **Settings**.
- 3 Expand the **Advanced** section and tap to toggle the **Screen always on** option to **On**.

If the option is set to Off, screen lock may occur.

# **Using the Sidebar**

After you connect to a remote desktop or application, you can use the sidebar to open other desktops and applications.

#### **Table 4**‑**3.** Sidebar Actions

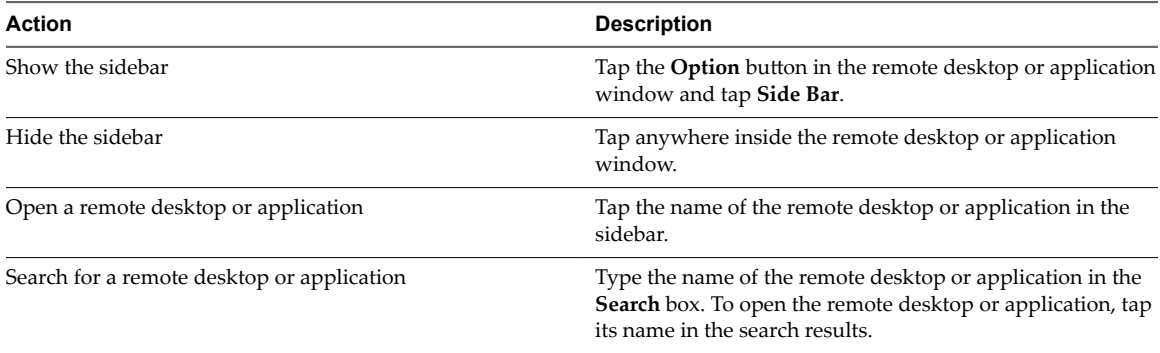

# **Gestures and Navigation Aids**

VMware has created user interaction aids to help you navigate conventional Windows user interface elements.

#### **Clicking**

As in other apps, you can tap to click a user interface element. You can also use an external mouse.

# **Right-Clicking**

The following options are available for right-clicking:

- Use an external mouse to right-click.
- On a touchpad, tap with two fingers.

■ On a touch screen, tap and hold until the right-click menu appears.

#### <span id="page-22-0"></span>**Zooming In and Out**

On a touch screen, pinch your fingers together or apart to zoom.

On operating systems that support touch input, zoom in and zoom out on a touch screen work only if you enable the local zoom feature. See ["Enable the Local Zoom Feature," on page 21.](#page-20-0) Windows 8, Windows 8.1, Windows 10, Windows Server 2012, and Windows Server 2016 support touch input.

#### **Scrolling and Scroll Bars**

The following options are available for vertical scrolling:

- Use an external mouse to scroll.
- On a touchpad, tap and hold with your thumb and then scroll down with two fingers.
- On a touch screen, tap with two fingers and then drag to scroll, or use one finger to drag the scroll bar. The text under your fingers moves in the same direction as your fingers.

#### **Sound, Music, and Video**

If sound is turned on for your device, you can play audio and video in a remote desktop.

#### **Ctrl+Alt+Del**

Because the Windows key combination Ctrl+Alt+Del is not supported in remote desktops and applications, tap the **Ctrl+Alt+Del** button in the remote desktop or application window instead.

# **Multitasking**

You can switch between Horizon Client and other apps without losing a remote desktop or application connection.

You can resize the Horizon Client app so that it takes up part of the screen alongside another app.

If you leave a session idle for some amount of time, before the session times out, you receive a prompt, asking if you want to keep the session alive. Tap or click anywhere on the screen or press a key on your keyboard to keep the session alive. If enough time has passed so that the connection to the remote desktop or application was lost, Horizon Client returns to the desktop and application selection window and prompts you to reconnect.

# **Using Horizon Client with a Microsoft Display Dock**

The VMware Horizon Client app works with Continuum for Windows 10 Mobile. You can use a Microsoft Display Dock to connect your Windows 10 smartphone to an external display and mouse. With this feature, you can use Horizon Client just as you would use it on a desktop PC.

# **Copying and Pasting Text and Images**

By default, you can copy and paste text from your client system to a remote desktop or application. If a Horizon administrator enables the feature, you can also copy and paste text from a remote desktop or application to your client system or between two remote desktops or applications.

You can copy and paste plain text only. Images and RTF (Rich Text Format) are not supported.

A Horizon administrator can set this feature so that copy and paste operations are allowed only from your client system to a remote desktop or application, or only from a remote desktop or application to your client system, or both, or neither.

<span id="page-23-0"></span>Horizon administrators configure the ability to copy and paste by configuring group policy settings that pertain to Horizon Agent. Depending on the Horizon server and agent version, administrators might also be able to use group policies to restrict clipboard formats during copy and paste operations or use Smart Policies to control the copy and paste behavior in remote desktops. For more information, see the Configuring Remote Desktop Features in Horizon 7 document.

The clipboard can accommodate 64 K of data for copy and paste operations. If you try to copy more than the maximum clipboard size, the text is truncated.

You cannot copy and paste files between a remote desktop and the file system on your client computer.

# **Saving Documents in a Remote Application**

With certain remote applications, such as Microsoft Word or WordPad, you can create and save documents. Where these documents are saved depends on your company's network environment. For example, your documents might be saved to a home share mounted on your local computer.

Administrators can use an ADMX template file to set a group policy that specifies where documents are saved. This policy is called **Set Remote Desktop Services User Home Directory**. For more information, see the Configuring Remote Desktop Features in Horizon 7 document.

# **Internationalization**

Both the user interface and the documentation are available in English, Japanese, French, German, Simplified Chinese, Traditional Chinese, Korean, and Spanish. You can also input characters for these languages.

# <span id="page-24-0"></span>**Troubleshooting Horizon Client 5**

You can solve most Horizon Client problems by resetting the desktop or reinstalling the app.

You can also enable log collection and send log files to VMware for troubleshooting.

This chapter includes the following topics:

- "Horizon Client Stops Responding or the Remote Desktop Freezes," on page 25
- "Resetting a Remote Desktop or Application," on page 26
- ["Uninstall the VMware Horizon Client App," on page 26](#page-25-0)
- ["Connecting to a Server in Workspace ONE Mode," on page 26](#page-25-0)
- ["Collect Logs to Send to Technical Support," on page 27](#page-26-0)

# **Horizon Client Stops Responding or the Remote Desktop Freezes**

When the window freezes, first, try resetting the remote desktop operating system.

#### **Problem**

Horizon Client does not work or repeatedly exits unexpectedly or the remote desktop freezes.

#### **Cause**

Assuming that Horizon servers are configured properly and that firewalls surrounding them have the correct ports open, other issues usually relate to Horizon Client on the device or to the guest operating system on the remote desktop.

#### **Solution**

n If the operating system in the remote desktop freezes, use Horizon Client on the device to reset the desktop.

This option is available only if the Horizon administrator has enabled this feature.

- Uninstall and reinstall the app on the device.
- If you get a connection error when you attempt to connect to the server, you might need to change your proxy settings.

# <span id="page-25-0"></span>**Resetting a Remote Desktop or Application**

If you are currently connected to and logged in to a remote desktop or application, you can tap the **Disconnect** button in the desktop or application window and tap Reset to reset the remote desktop or application.

The **Reset** command is available only if the Horizon administrator has allowed it and only if the status of the remote desktop or application is such that the action can be taken.

You might need to restart a remote desktop or application if the desktop operating system or application stops responding.

Resetting a remote desktop is the equivalent of pressing the Reset button on a physical PC to force the PC to restart. Any files that are open on the remote desktop are closed without being saved.

Resetting a remote application quits all remote applications and logs off all of your remote application sessions. Unsaved changes in remote applications might be lost.

# **Uninstall the VMware Horizon Client App**

You can sometimes resolve problems with Horizon Client by uninstalling and reinstalling the VMware Horizon Client app from the Windows 10 UWP device.

You uninstall Horizon Client just as you would uninstall any Windows 10 UWP app.

#### **Procedure**

- 1 On your device, locate the VMware Horizon Client app.
- 2 Right-click the **VMware Horizon Client** tile or icon and tap **Uninstall**.

#### **What to do next**

Reinstall the VMware Horizon Client app. See ["Install or Upgrade Horizon Client for Windows 10 UWP,"](#page-8-0) [on page 9](#page-8-0).

# **Connecting to a Server in Workspace ONE Mode**

If you cannot connect to a server directly through Horizon Client, or if your desktop and application entitlements are not visible in Horizon Client, Workspace ONE mode might be enabled on the server.

#### **Problem**

- When you try to connect to the server directly through Horizon Client, Horizon Client redirects you to the Workspace ONE portal.
- When you open a desktop or application through a URI or shortcut, or when you open a local file through file association, the request redirects you to the Workspace ONE portal for authentication.
- n After you open a desktop or application through Workspace ONE and Horizon Client starts, you cannot see or open other entitled remote desktops or applications in Horizon Client.

#### **Cause**

Beginning with Horizon 7 version 7.2, an administrator can enable Workspace ONE mode on a Connection Server instance. This behavior is normal when Workspace ONE mode is enabled on a Connection Server instance.

#### **Solution**

Use Workspace ONE to connect to a Workspace ONE enabled server and access your remote desktops and applications.

# <span id="page-26-0"></span>**Collect Logs to Send to Technical Support**

You can enable logging and collect a log bundle to send to technical support.

To troubleshoot some issues, you might be directed to collect logs to send to technical support. Logging will affect the performance of Horizon Client if a secure tunnel session is being used to connect to the remote desktop. Be sure to turn the advanced logging feature off when logging is no longer necessary.

#### **Prerequisites**

Contact VMware technical support so that you can determine where to send the log files you collect.

#### **Procedure**

1 In Horizon Client, tap the **Option** menu in the upper-left corner of the menu bar.

If you are connected to a server, you can tap the **Option** menu in the upper-left corner of the desktop and application selection window. If you are connected to a remote desktop or application, you can tap the **Option** button in the desktop or application window and tap Settings.

- 2 Expand the **Logging** section and tap to toggle the **Enable advanced logging** option to on.
- 3 Tap **Collect support information**, navigate to the location on your device to store the log files, select the directory, and tap **Select folder**.

For example, for convenience you might tap the **Desktop** item to save the logs in a folder on your local desktop.

Horizon Client creates a folder named vmware-view-logs-timestamp in the location that you specified.

4 (Optional) To create a .zip file of the log folder before sending it to technical support, right-click the folder and select **Send to > Compressed (zipped) folder**.

#### **What to do next**

Send the logs to VMware technical support.

Using VMware Horizon Client for Windows 10 UWP

# <span id="page-28-0"></span>**Index**

#### **C**

certificates, ignoring problems **[13](#page-12-0)** Connection Server **[8](#page-7-0)** copying text and images **[23](#page-22-0)**

#### **D**

disconnecting from a remote desktop **[17](#page-16-0)** display protocols **[14](#page-13-0)**

#### **F**

feature support matrix **[19](#page-18-0)** full-screen mode **[21](#page-20-0)**

### **G**

gestures **[22](#page-21-0)**

#### **H**

help system **[11](#page-10-0)** Horizon Client disconnect from a desktop **[17](#page-16-0)** logging in **[14](#page-13-0)** troubleshooting **[25](#page-24-0)** Horizon Client for Windows 10 UWP **[5](#page-4-0)**

### **I**

images, copying **[23](#page-22-0)** installing **[9](#page-8-0)** internationalization **[24](#page-23-0)**

#### **L**

local zoom **[21](#page-20-0)** logging **[27](#page-26-0)** logging in to a desktop **[14](#page-13-0)** to a server **[14](#page-13-0)** logging off **[17](#page-16-0)**

#### **M**

managing desktops **[13](#page-12-0)** multitasking **[23](#page-22-0)**

#### **O**

operating systems **[9](#page-8-0)**

#### **P**

pasting text and images **[23](#page-22-0)**

pinning to the Start screen **[16](#page-15-0)** prerequisites for client devices **[8](#page-7-0)**

### **R**

remote desktops and applications **[19](#page-18-0)** resetting a desktop **[26](#page-25-0)**

#### **S**

save server information **[9](#page-8-0)** saving documents in a remote application **[24](#page-23-0)** screen lock **[22](#page-21-0)** screen resolution **[21](#page-20-0)** security servers **[8](#page-7-0)** setup for Windows Surface Pro **[7](#page-6-0)** sidebar **[22](#page-21-0)** SSL options **[9](#page-8-0)** system requirements **[7](#page-6-0)**

### **T**

text, copying **[23](#page-22-0)** troubleshooting **[25](#page-24-0)**

#### **U**

uninstalling **[26](#page-25-0)**

#### **V**

VMware Blast **[10](#page-9-0)**

# **W**

Windows Display Dock **[23](#page-22-0)** Windows Hello authentication **[8](#page-7-0), [16](#page-15-0)** Workspace ONE **[26](#page-25-0)**

Using VMware Horizon Client for Windows 10 UWP